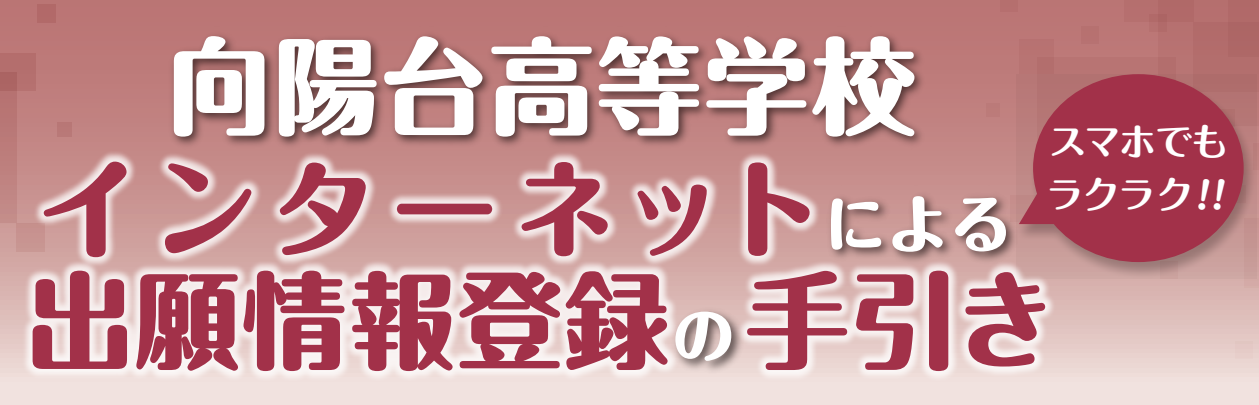

向陽台高等学校はインターネット出願を導入します。 このガイドを見ながら出願準備を始めてください。

**出願前に必ず、本校の個別相談会へ参加してください。 ※本校のHP、お電話にて予約をしてください。**

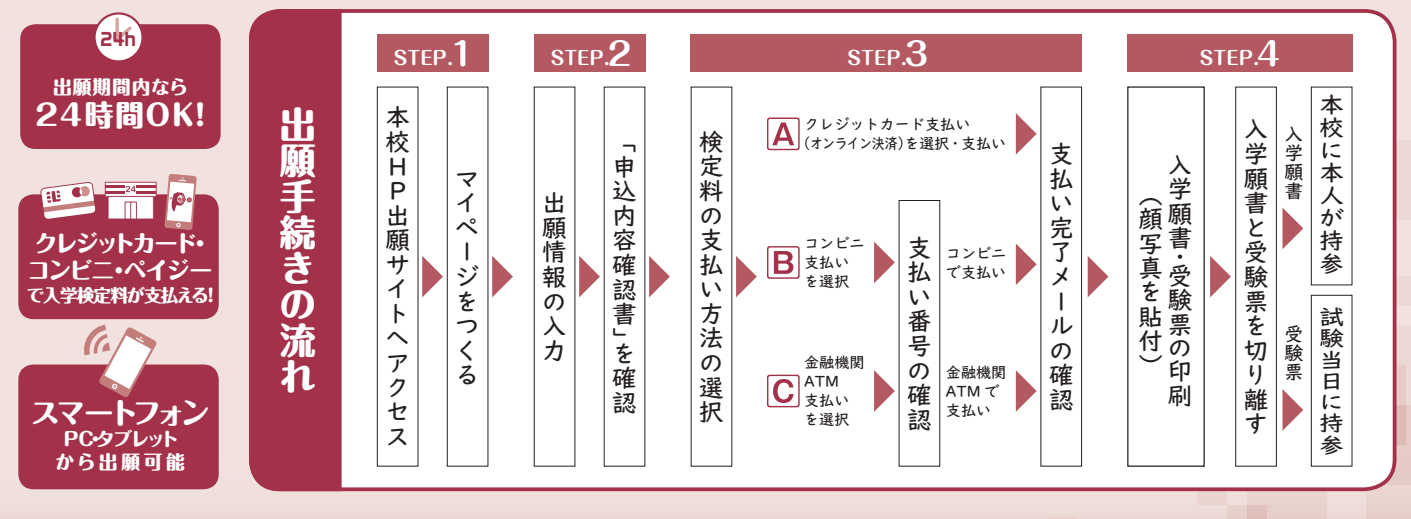

■ご家庭にインターネット環境がない場合は本校にご相談ください。 ■本校のイベント予約をされたことのある場合は、STEP.2からご覧ください。

## STEP.1 出願サイトにアクセスしてマイページをつくる

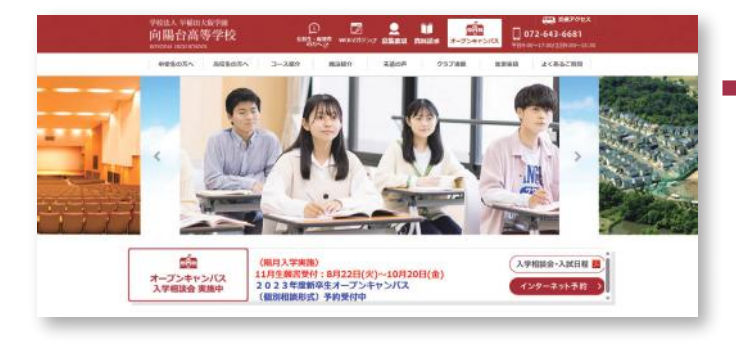

**「はじめての方はこちら」**のボタンからメールアドレス登録 に進みます。自動で返信されるメールを確認して、名前・ パスワードを登録すると、あなただけのマイページにログ インできるようになります。

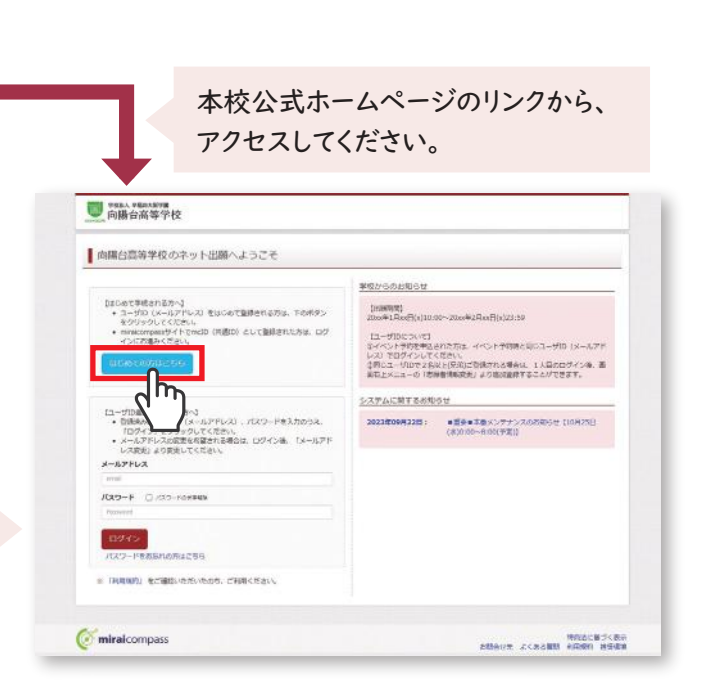

※画面イメージはサンプルです。実際の出願時に変更される場合があります。

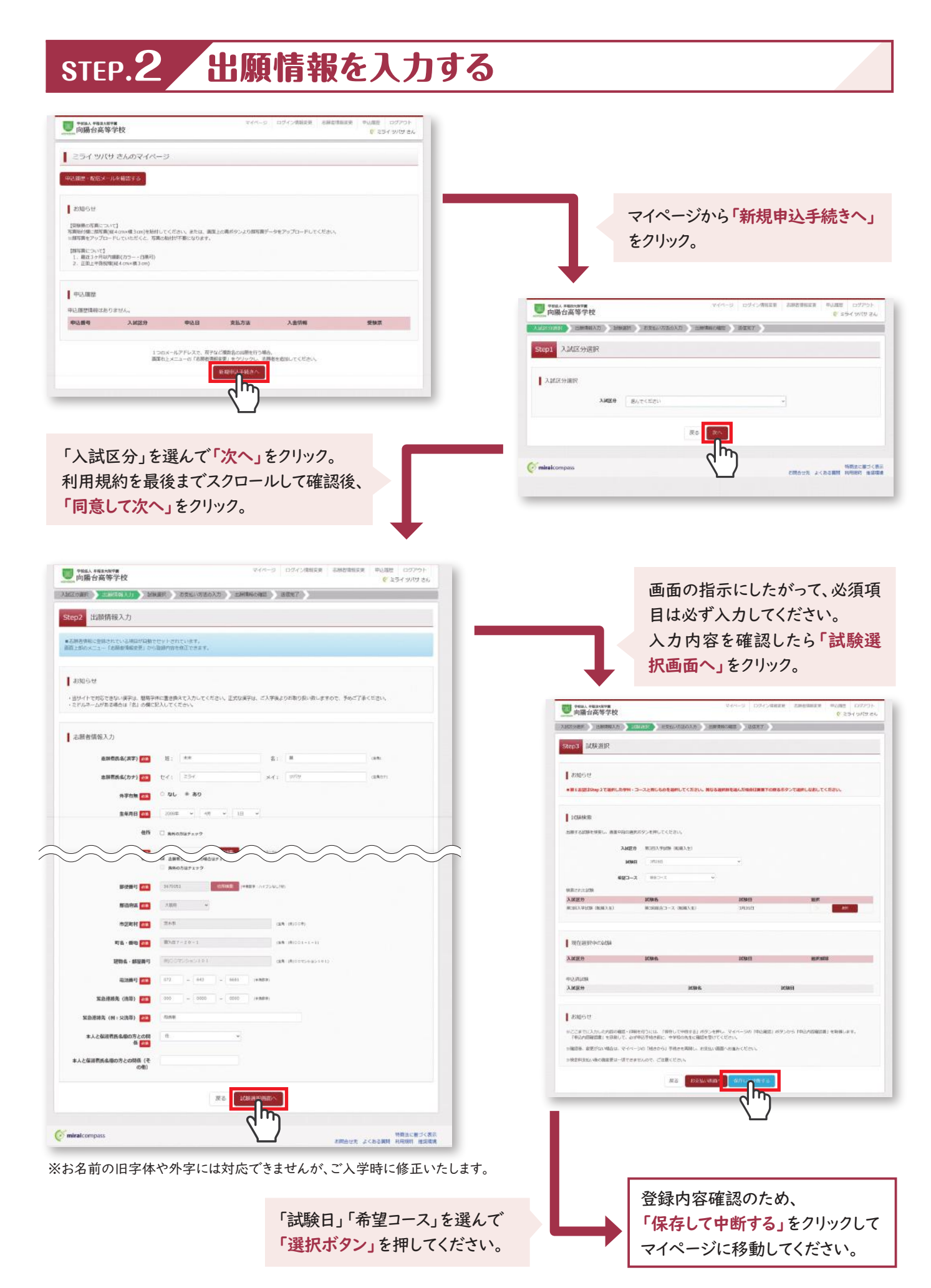

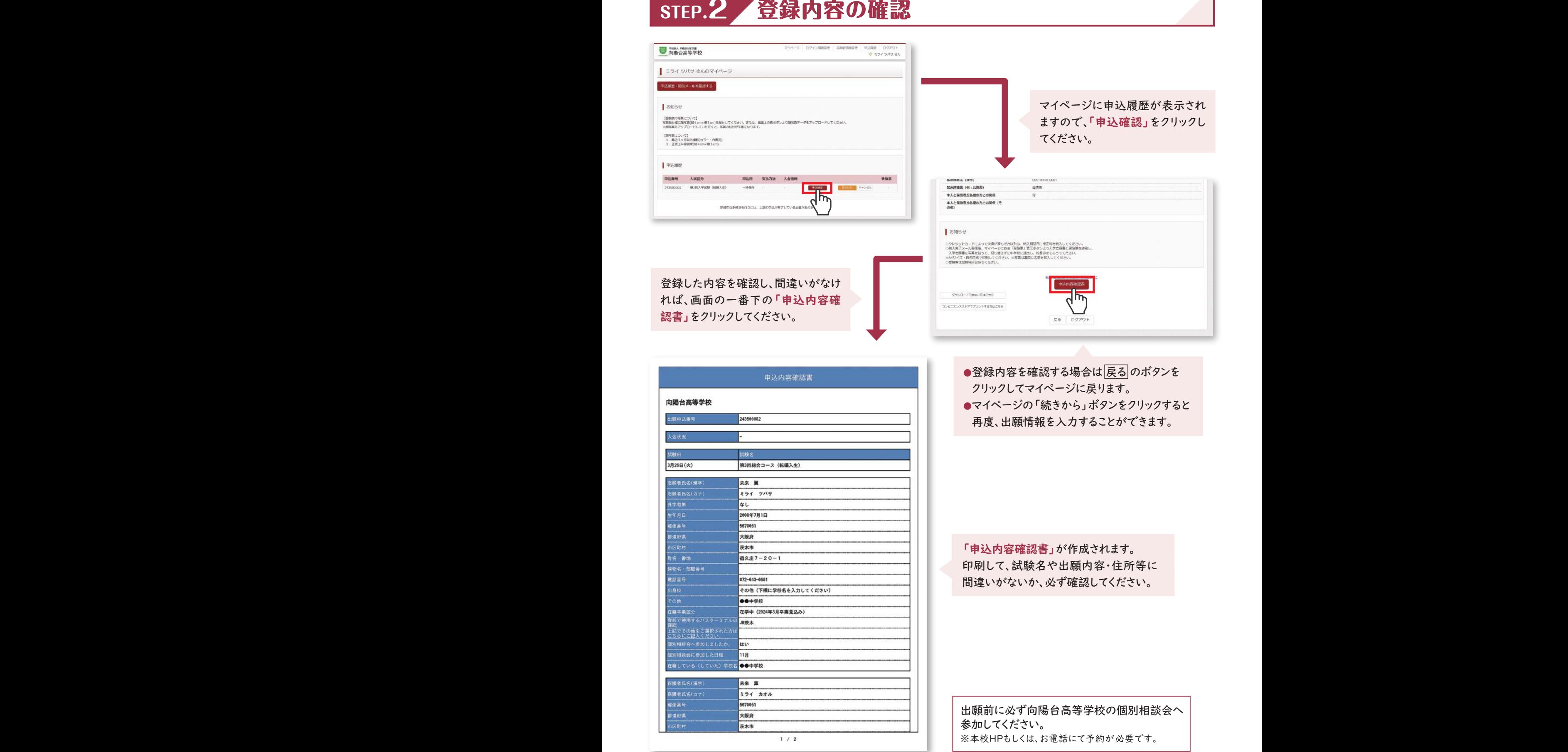

ı

I

#### STEP.3 検定料の支払い **画 THE PEARTH DRE COPPER**<br>CREA SURFAL マイページの**「続きから」**を ■ ミライ ツバサ さんのマイページ クリックしてください。 **RABA-MAX-ARRETS**  $|$  aspects **BIGGERAZION** 【空報策の写真について】<br>写真以外像心張写真度4-cm×導 2 cm/を貼付してくだおし、または、高面上の毒ボタンより振写真データをアップロードしてください<br>※原写真をアップロードしていただくと、写真の後のが不要になります。 *IRA* AME<del>S)</del><br>MISAPHIN GERAS  $-0.05231$ [原写真について]<br>- 1. 南丘3ヶ月以内通明(カラー・白鳳町)<br>- 2. 正面ト半身強度(役4cms最3cm)  $3.0089$ 中国理 | aspect 中込開号 入試区分 中込日 五払方法 入金清断 **WEAR**  $\overline{P}$ **R3EL99M (68.12)** ※ここまでに入力した内容の確認・印刷を行うには、「保存して中断する」ボタンを押し、マイページの「中心確認」ボタンから「中心内容確認面」を取得します。<br>「甲心内容確認面」を印刷して、必ず呼込予検を察じ、中学校の先生に確認を受けてください。 243500002 网络杯  $-40.001$ 。<br>日後、富里がない構造は、マイベージの「稀密から」手続きを再開し、お使出い構築へお進みください。 新規単位手続きを行うには、上記の申込が完了している必要があります。 SHK空间登址:1基の体型第12-10できませんので、ご注意ください  $rac{1}{\sqrt{2}}$ 試験選択画面まで進み、画面の下にある ●「クレジットカード決済」「コンビニ支払い」 **「お支払い画面へ」**をクリックしてください。 「ペイジー対応金融機関ATM支払い」 などから1つを選択します。 ●「コンビニエンスストア」を選択されますと、 お支払い方法の選択<br>※おおい方はより事例を参照するので、専門を時を確認しおりませいてくださ 支払い方法を選択して さらにお店の選択肢が表示されます。 ニクレジットカード **「確認画面へ」**を  $\rightarrow$  35 ESES 22 A 2 **FORT 1885 888** クリックしてください。 \* セブンイレブン  $0 - 95$ し<br>ロミニストップ  $02789 - 7 - 1$  $-840 - 6760$  $P<sub>1</sub>$  (Fig. )  $P<sub>1</sub>$  (Fig.  $0.643 - 8 - 1$ 内障の音等学校 (テスト) ○ペイラー·金融機関ATM (現金) ■ お幸込みのMMはは下の内容でお客様だけありませんか ○ バイジー・金融機関ATM (カード・運転) 第3回総合コース (転換入生) 3月26日 CHARGESTER CAYS- (AUNICASO) **L** & MOSS **图 お顔有出名(漢字)はお顔有本人の出名ですた**  $+0.10$ **WISH** ■ 主年月日は世話数本人の生年月日ですか 2008年07月01日 E BRISTAカされていますか(スカ可能文字数を結える場合を除く) 大阪府 英木市 宿久庄 7-20-1  $\begin{tabular}{ll} \hline \textbf{M} & \texttt{C} & \texttt{C} & \texttt{C} & \texttt{C} & \texttt{C} \\ \hline \textbf{M} & \texttt{C} & \texttt{C} & \texttt{C} & \texttt{C} & \texttt{C} \\ \hline \textbf{M} & \texttt{C} & \texttt{C} & \texttt{C} & \texttt{C} & \texttt{C} \\ \hline \textbf{M} & \texttt{C} & \texttt{C} & \texttt{C} & \texttt{C} & \texttt{C} \\ \hline \textbf{M} & \texttt{C} & \texttt{C} & \texttt{C}$ 内容の確認が終わったら、 师 **「上記内容で申込む」**をクリックしてください。 **注意事項! これ以降は内容の変更ができなくなります。** (クレジットカード決済の場合)

**送信完了画面になり、登録されたメールアドレスに申込受付および検定料支払い(完了)メールが届きます。**

(コンビニ・ペイジー払いの場合)

**検定料の支払い後、登録されたメールアドレスに支払い完了メールが届きます。**

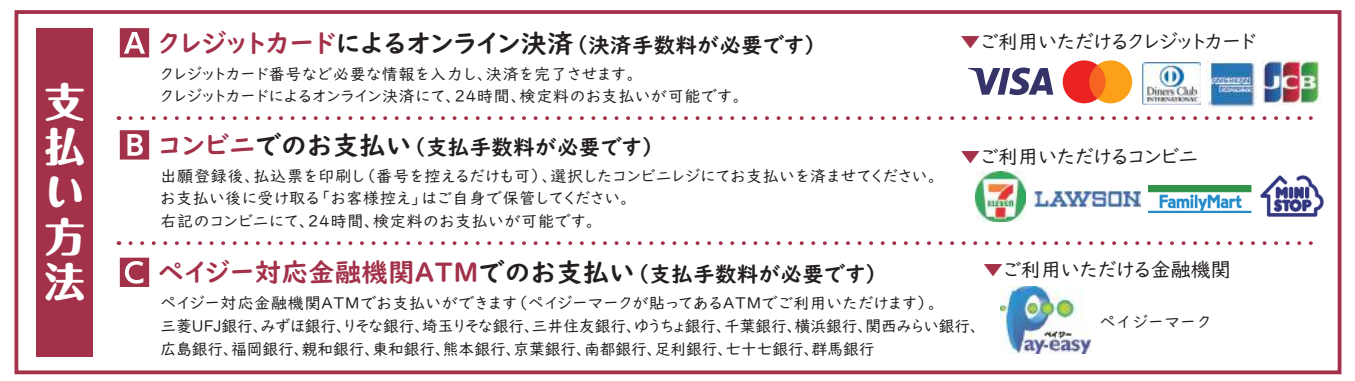

※画面イメージはサンプルです。実際の出願時に変更される場合があります。

## STEP.4 入学願書・受験票の印刷

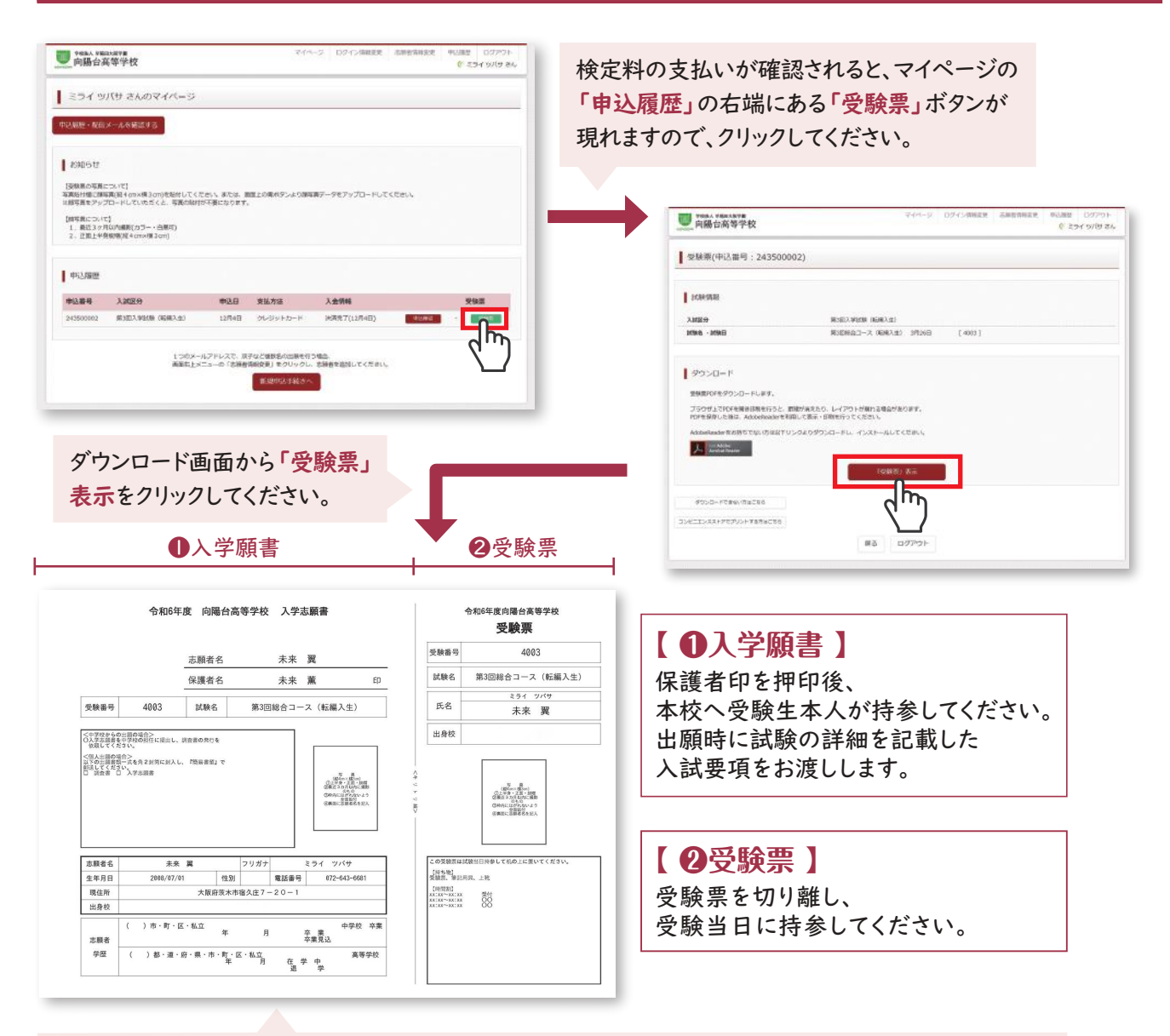

マイページからPDFを印刷し、**顔写真を貼付**します。(タテ4cm×ヨコ3cm以内) ※PDFファイルの保存方法はお使いの機器やソフトウェアによって異なりますので、取扱説明書をご確認ください。 ※保存したPDFファイルはコンビニのマルチコピー機でも印刷可能です。詳しくはコンビニ店頭でお尋ねください。

下記に出願書類を受験生本人が持参してください。 〒567-0051 大阪府茨木市宿久庄7-20-1 TEL:072-643-6681 **向陽台高等学校 6号棟1階 事務室**

①**入学志願書**:●写真2枚(縦4cm×横3cm) ※上半身脱帽で3ヶ月以内に撮影したもの。 ※志願者学歴を記入してください。 ②**選考結果通知用封筒**:●受験番号を記入してください。 ③**成績・単位修得・在籍証明書:**在籍中または、過去に在籍していた高等学校て作成してください。 ④**生徒の転学について(照会):**転入学希望の方は、在籍中の高等学校て作成してください。 ※出願の日によって本校の受け入れ時期(入学許可日)が変わりますので、在籍の学校の先生とよく相談をしてください。 ※「入学志願書」「成績・単位修得•在籍証明書」「生徒の転学について」の書類の有効期間は記載日より3 ヶ月てす。 **出願時に 必要な書類**

# **以上で**出願手続きは完了**です。**

## スマートフォン・タブレットから「申込内容確認書」 または「入学願書・受験票」を印刷する方法

#### **1 家庭用プリンタで印刷する**

Wi-Fi接続や通信でのデータ送信が可能の場合、お持ちのプリンタで印刷できます。 設定方法については、プリンタの取扱説明書をご確認ください。

#### **2 コンビニエンスストアで印刷する**

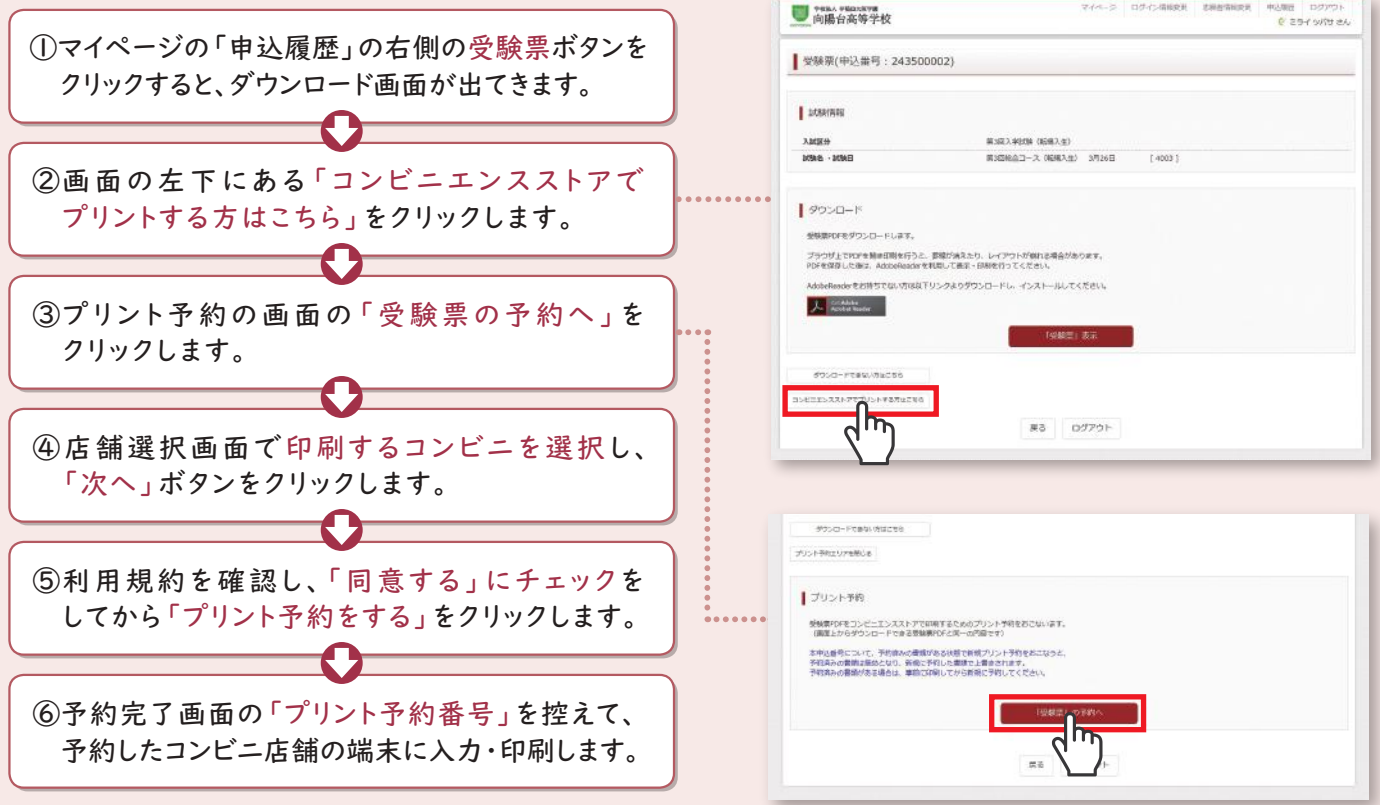

#### **<個人情報の取扱いについて>**

 本校では個人情報の保護に関する法律を遵守し、個人情報の適正な取扱い及び管理対策を講じております。 出願にあたってご提出いただいた個人情報は、入学試験の実施、合格発表、入学手続き、クラス編成及びこれらに付随 する業務を行うためにのみ利用いたします。

上記の業務のうち、その一部を向陽台高等学校より業務委託を受けた業者において行います。

委託業者に対して、お知らせいただいた個人情報を提供することがあります。予めご了承ください。

以上のことについて、本学に入学願書等を提出した時点で、上記事項を理解し、同意したものとみなします。

 また、個人情報は個人が特定できないように統計処理をおこなったうえで、本校における入学者選抜のための資料とし て利用いたしますのでご理解ください。

**※システム・操作に関するお問合せは、出願サイトの「お問合せ先」のリンクからご確認ください。 ※入試内容に関するお問合せは、向陽台高等学校 入学準備室へご連絡ください。**

学校法人 早稲田大阪学園 向陽台高等学校

〒567-0051 大阪府茨木市宿久庄7-20-1 向陽台高等学校 入学準備室 TEL 072-643-6681